## Gradekeeper

## Quick Reference

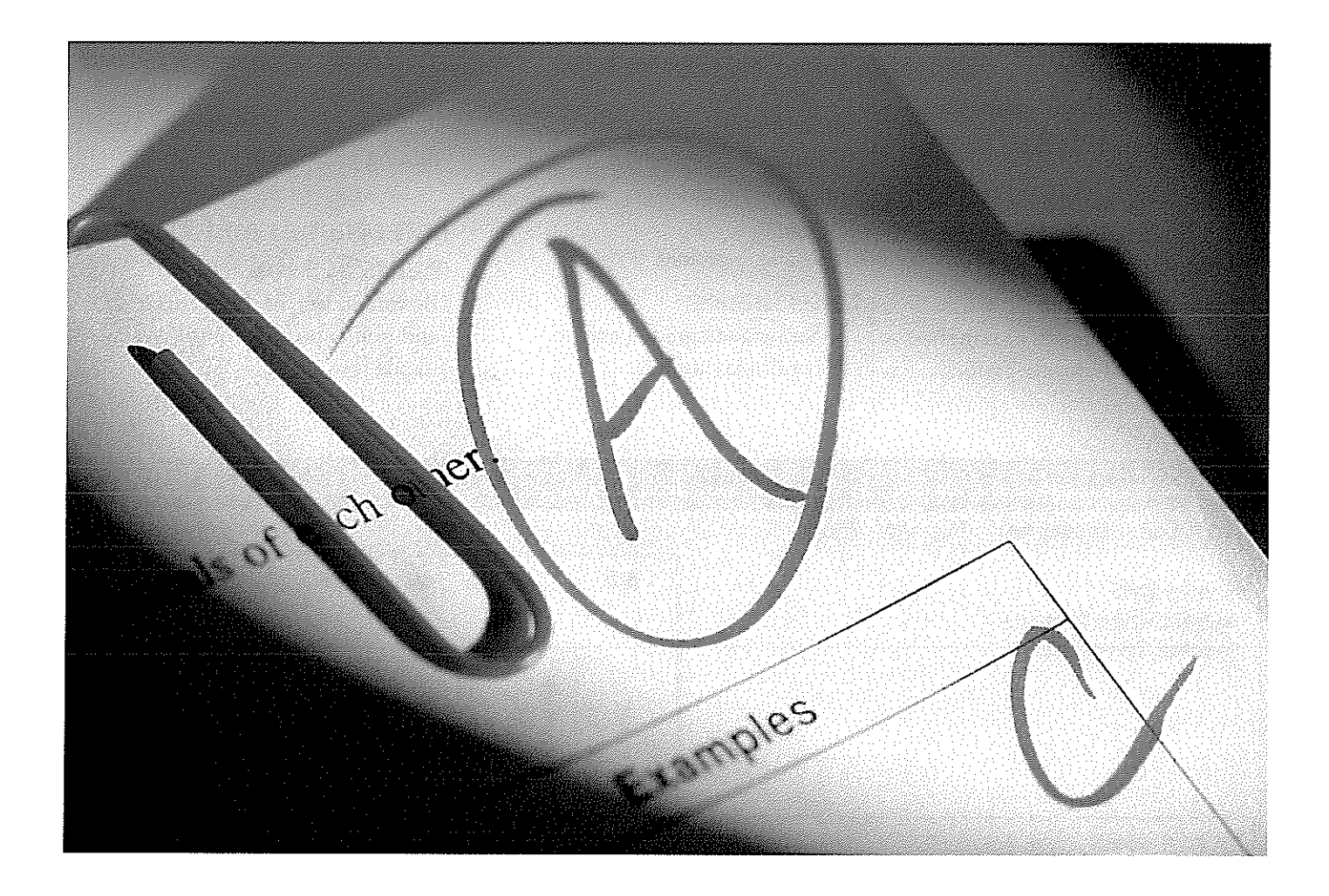

## Gradekeeper has 4 primary rolls:

- 1. Enter assignments and scores
- 2. Take attendance

4

- 3. Create seating charts
- 4. Create Reports

## Getting Started:

I. Download the program from the web site www.gradekeeper.com and save it onto your computer

- 2. Click on the saved file "gk-setup. exe" to install Gradekeeper on your computer
- 3. Click "Next" <sup>a</sup> number of times and then click "Finish"
- 4. Open Gradekeeper
- 5. Select "Enter Code"

6. Enter ID Name: Kennedy Cen ter -BYU

7. Enter Code: 358337

8. Select "School License" not "In dividual License"

## Setup the Program:

- Gradebook options
- Enter Names and Assignments
- $\bullet$ Enter Attendance
- $\bullet$ Seating chart
- Reports

### The website has <sup>a</sup> quick tour with FAQs.

## Program Setup

## **Setting Gradekeeper Options:**

1. Select "Gradebook" from the menu options and select "Gradebook Options" 2. Change School Year, Categories, Grading, Letter Grades, Scores, and Attendance options

#### **School Year:**

**Property** and the state of the state of

- 1. Set quarters, terms, or semesters
- 2. Define dates of time period

#### Categories:

- 1. Set Tests, Homework, etc.
- 2. Set weights
- 3. Set number of dropped scores

#### Grading:

- 1. Set percent the final exam represents the grade
- 2. Round to options

#### **Letter Grades:**

- 1. Set percentages for grades
- 2. Set display modes

#### **Scores and Attendance:**

- 1. Set Score abbreviations and definition of scores 2. Set number of absences for deter-
- mining grade drop

### **Enter Names and Assign**ments See Below.

Be sure to put in the accurate date and points possible in the assignments row.

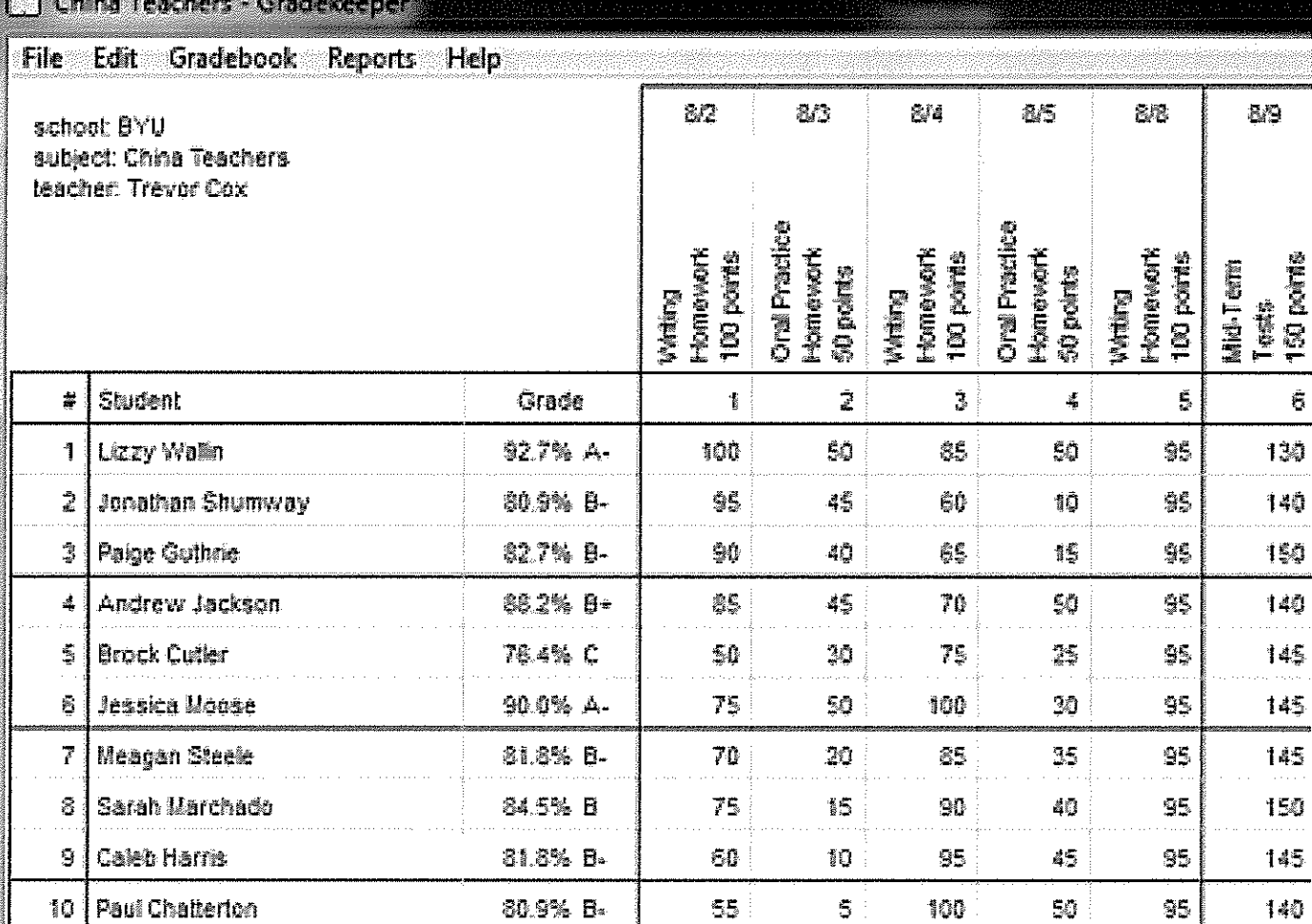

## **Drop Assignments:**

 $\mathbf{\hat{S}}$ 

1. Select "Gradebook" from the menu options 2. Select "Gradebook Options" from the drop down list 3. Select the "Categories" tab 4. Under "Homework" change the "Drop" number

To the right is an example of grading after the computer drops two homework assignments.

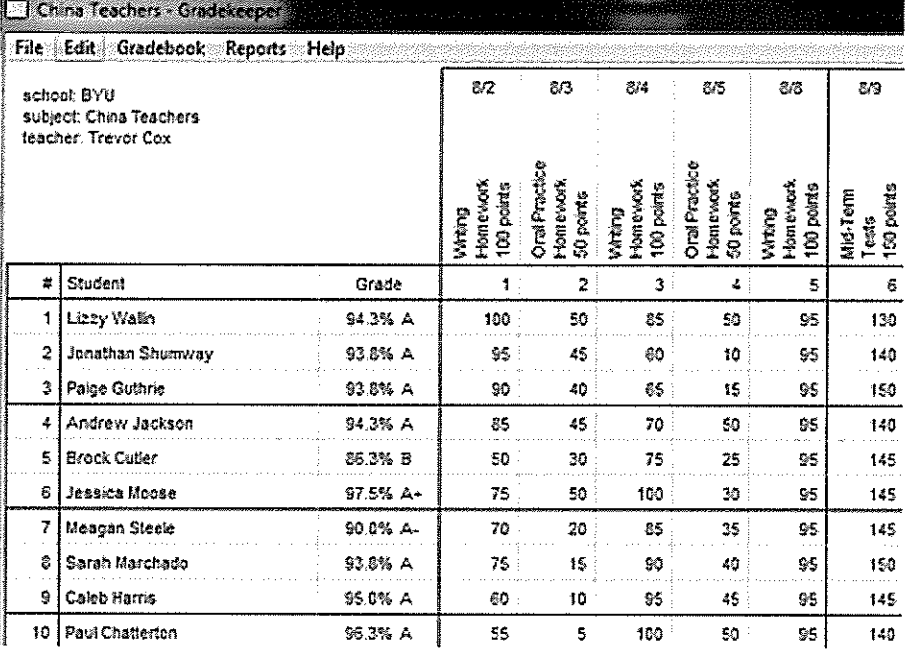

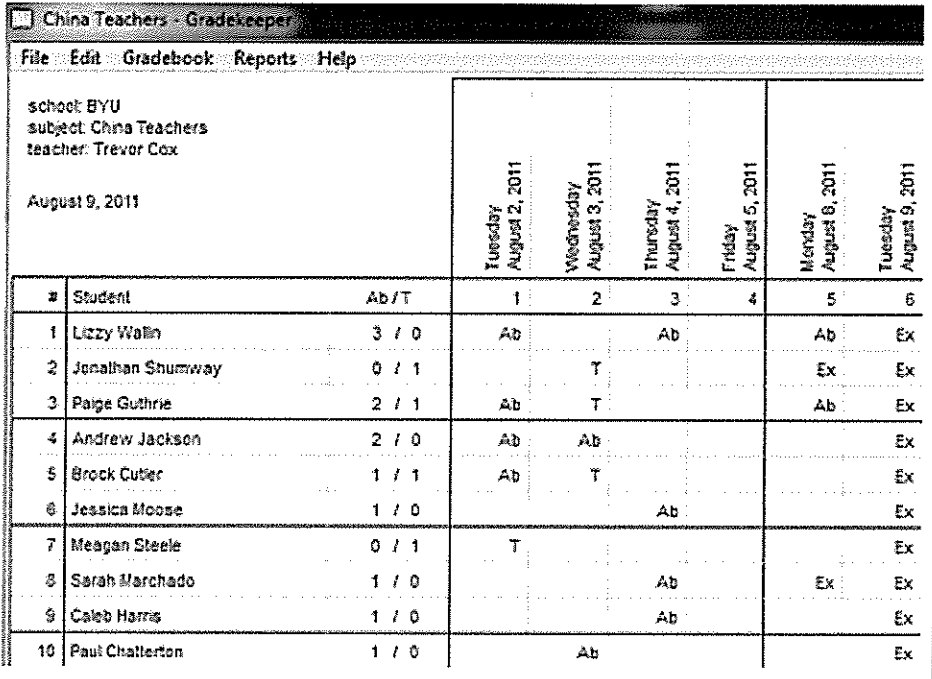

## **Enter Attendance:**

1. Select "Reports" from the menu options

2. Select "Attendance" from the drop down list

3. Enter Ab for absent, T for tardy, or Ex for excused

# Program Setup (cont.)

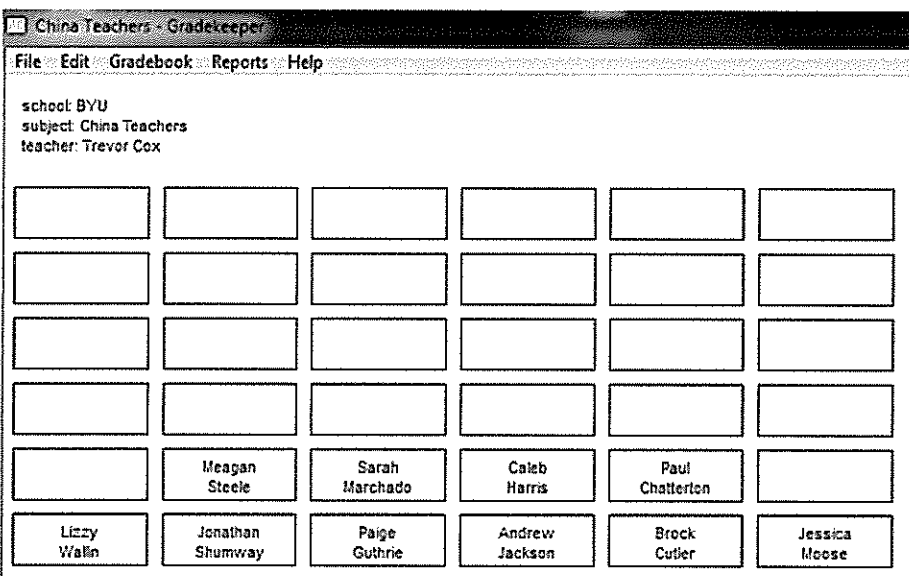

## **Enter Attendance:**

1. Select "Reports" from the menu options 2. Select "Seating Chart" from the drop down list 3. Click and drag the names to change seat location

## school: BYU

### **Create Reports:**

1. Reports may be created based on Class, Students, or Assignments 2. Click on Reports in the menu options

3. Select by Class: Class Grades, Class Summary, Attendance Totals, Attendance Summary 4. Select by Students: Student

Scores, Student Summary, Student Attendance

5. Select by Assignment: Assignment Scores, Missing Assignments August 9, 2011 subject: China Teachers teacher: Trevor Cox

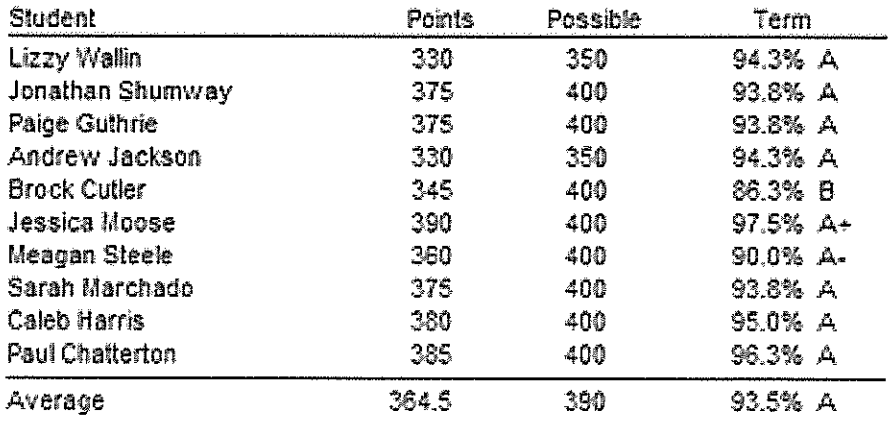

### **Using Gradekeeper**

What is Gradekeeper? Why would you want to use it?

- 1. Download Gradekeepcr and setup, make sure you have an icon on the desktop
- 2. Go into program and setup a class

Become acquainted with the **Toolbar** on the top of the screen

(File, Edit, Gradebook, Reports, Help)

Click on each button to see what is available (especially the  $\overline{\text{Help}}$  button)<br>Change **default displays** to your specific university, class, term and instructor Click on the Gradebook button and then Gradebook options (suggestions)

Update the Six Tabs for your specific classes

School year - select one term, school week - select one day (generally) Enter the startingand ending dates of the term

Categories - Homework, attendance, speeches, tests (category weights?) (Make sure that the total of the categories scores =  $100$ .)

(Make sure that the total of the categories scores = 100.)<br>Grading – Final exam (skip), Rounding – may not be necessary Grading – Final exam (skip), Rounding – may not be necessary<br>Letter grades – Universities want scores – display options Scores (exceptions) - What to do with absents, sickness, excuses? Attendance (exceptions) - Effect on grades?

- 3. Look at the resulting roll sheet notice that all class periods are displayed. Indicate any class periods that you will not be meeting. Use Gradebook button/menu to display both student id and/or name.
- 4. Enter students and  $id$ 's (Use example on second handout).

Click on the student id field for the id and then tab to the student name field (You will have to move the cursor to the id field) Hit the esc key when you are done entering students

#### 5. Enter assignments (Use example on second handout).

#### Columns are for assignments.

Click the assignment field in an empty column. Enter the date, name, category and the points possible for the assignment. Enter a score for each student in the class. (Select an assignment and change the number of points possible  $-$  what happens?)

#### 6. Use Edit button for sorting options.

Generate list of students sorted by grade. Generate list of students sorted alphabetically with assignments sorted by date.

#### 7. Generate reports using the Report button.

Report I — Class Summary Report 2— Student Scores

8. Misc - Deleting students and assignments, creating an excel format file

 $\mathcal{L}(\mathcal{L})$  and  $\mathcal{L}(\mathcal{L})$  and  $\mathcal{L}(\mathcal{L})$ 

## **Gradekeeper**

Gradekeeper is a computer software program that teachers can use for classroom management to:

- Enter students' names and/or IDs
- Take attendance
- Create seating charts
- Enter assignments and scores
- Generate grades and reports

#### **Getting Started:**

- Download program from the web site and save on your computer
- Click on the saved program to install on your computer
- Enter **ID Name**: Kennedy Center BYU
- Enter Code: 358337

#### Set-up the Program:

- Gradebook options
- Edit options
- Class role information
- Sorting options
- Attendance grid
- Seating chart
- Reports

#### Miscellaneous:

- Gradekeeper is a shareware product -
- BYU China Teachers have purchased <sup>a</sup> site license
- Current version  $-6.7$
- Web site www.gradekeeper.com Get information about
	- <sup>o</sup> Downloading software
	- <sup>o</sup> Quick tour (Tutorial)
	- <sup>o</sup> Frequently Asked Questions (FAQ)

Help - Contact Paul Rasmussen (Email: pauldianarasmussen@yahoo.com)

 $\label{eq:2.1} \mathcal{L}(\mathcal{L}^{\text{max}}_{\text{max}}(\mathcal{L}^{\text{max}}_{\text{max}}(\mathcal{L}^{\text{max}}_{\text{max}}(\mathcal{L}^{\text{max}}_{\text{max}})))$  $\label{eq:2.1} \frac{1}{\sqrt{2}}\left(\frac{1}{\sqrt{2}}\right)^{2} \left(\frac{1}{\sqrt{2}}\right)^{2} \left(\frac{1}{\sqrt{2}}\right)^{2} \left(\frac{1}{\sqrt{2}}\right)^{2} \left(\frac{1}{\sqrt{2}}\right)^{2} \left(\frac{1}{\sqrt{2}}\right)^{2} \left(\frac{1}{\sqrt{2}}\right)^{2} \left(\frac{1}{\sqrt{2}}\right)^{2} \left(\frac{1}{\sqrt{2}}\right)^{2} \left(\frac{1}{\sqrt{2}}\right)^{2} \left(\frac{1}{\sqrt{2}}\right)^{2} \left(\$ 

 $\mathcal{L}^{\text{max}}_{\text{max}}$  , where  $\mathcal{L}^{\text{max}}_{\text{max}}$ 

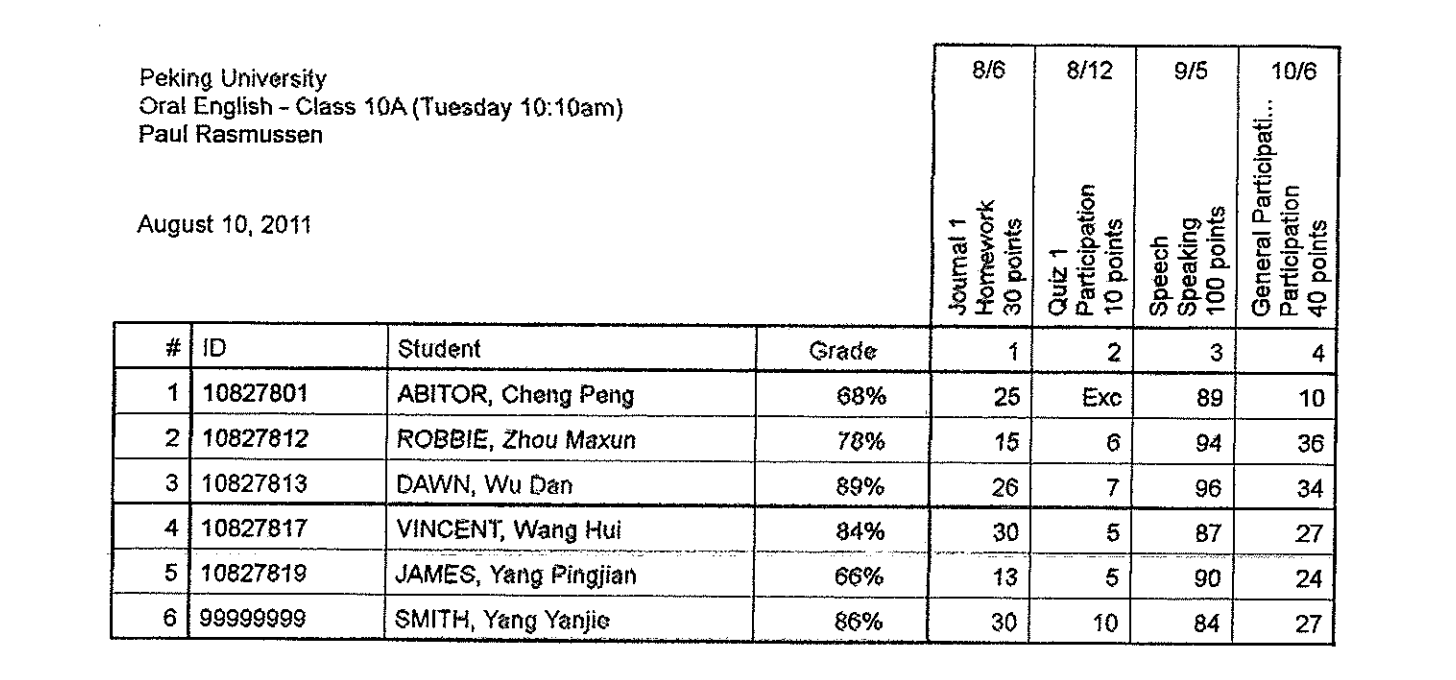

 $\label{eq:2} \mathcal{L}(\mathcal{L}^{\text{max}}_{\text{max}}(\mathcal{L}^{\text{max}}_{\text{max}}))$ 

 $\mathcal{L}^{\text{max}}_{\text{max}}$  and  $\mathcal{L}^{\text{max}}_{\text{max}}$ 

 $\mathcal{L}^{\text{max}}_{\text{max}}$